## **Добавление в проект ассетов из MarketPlace для игры на Unreal Engine 4**

*Беликов Андрей Геннадьевич*

*Приамурский государственный университет имени Шолом-Алейхема Студент*

#### **Аннотация**

В данной статье был рассмотрен процесс добавления ассетов из MarketPlace для игры на Unreal Engine 4. В исследовании применялась программа Unreal Engine 4. В результате работы было создано окружение игрового мира. **Ключевые слова:** Unreal Engine 4, 3D, геймдев

#### **Adding assets from the MarketPlace to the project for playing on Unreal Engine 4**

*Belikov Andrey Gennadievich Sholom-Aleichem Priamursky State University Student*

### **Abstract**

This article describes the process of adding assets from the MarketPlace for playing on Unreal Engine 4. The study used the Unreal Engine 4 program. As a result of the work, the environment of the game world was created. **Keywords:** Unreal Engine 4, 3D, gamedev

В данной статье продолжена работа по созданию игры в жанре Side Scroller.

Цель данной статьи добавление в проект ассеты из MarketPlace.

Для создания проекта была рассмотрена статья Н. А. Морошкин в которой автор пытается продемонстрировать и исследовать возможности программного обеспечения [1], изучена статья А. М. Бакунов, И. Л. Калитеня, А. С. Дворецкий, И. О. Мартыненко, В. О. которые рассмотрели инструмент создания игр Unreal engine [2], П. Д. Гришков, В. В. Кугуракова рассмотрели подходы для реализации методов по синхронизации действий человека и виртуального аватара [3], С. В. Дьяченко, Р. А. Ходикян изучили игровой движок unreal engine [4].

Для добавления ассетов нужно перейти на сайт unreal engine и перейти во вкладку MarketPlace (Рисунок 1).

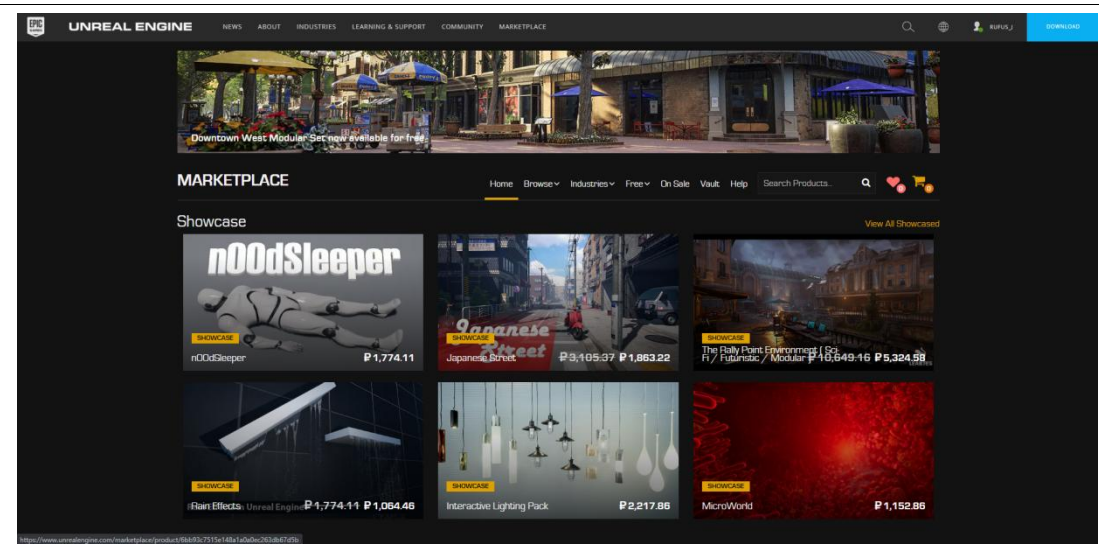

Рисунок 1. MarketPlace

Далее перейти в вкладку Free (Рисунок 2).

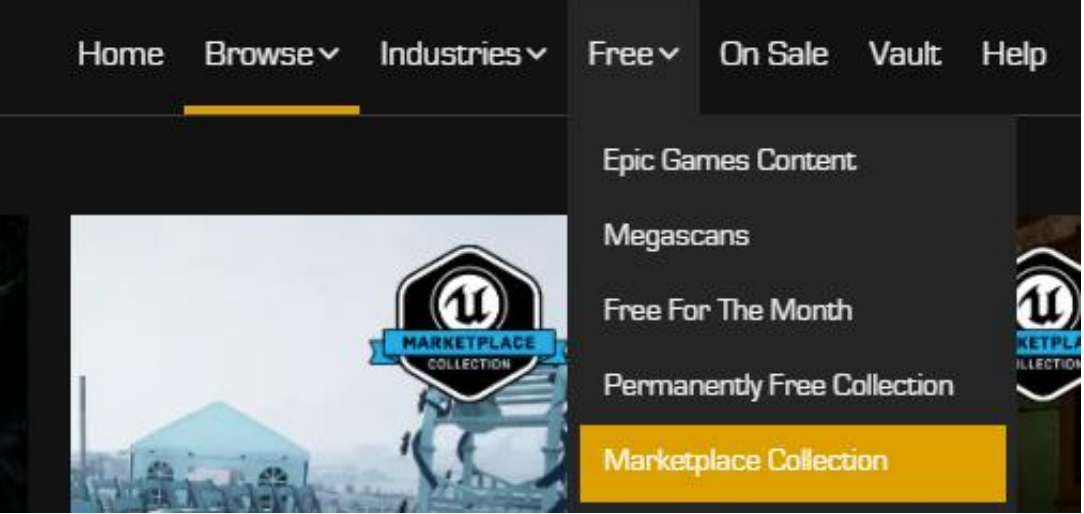

Рисунок 2. Вкладка Free

Следующим шагом нужно выбирать нужный нам контент и нажать клавишу Free (Рисунок 3).

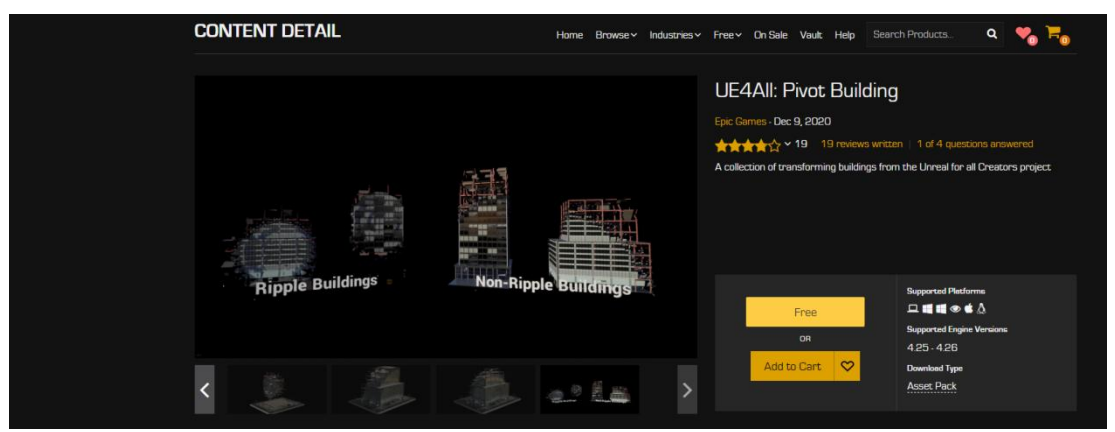

Рисунок 3. Страница выбранного контента

После этих действий нужно нажать клавишу Download (рисунок 4).

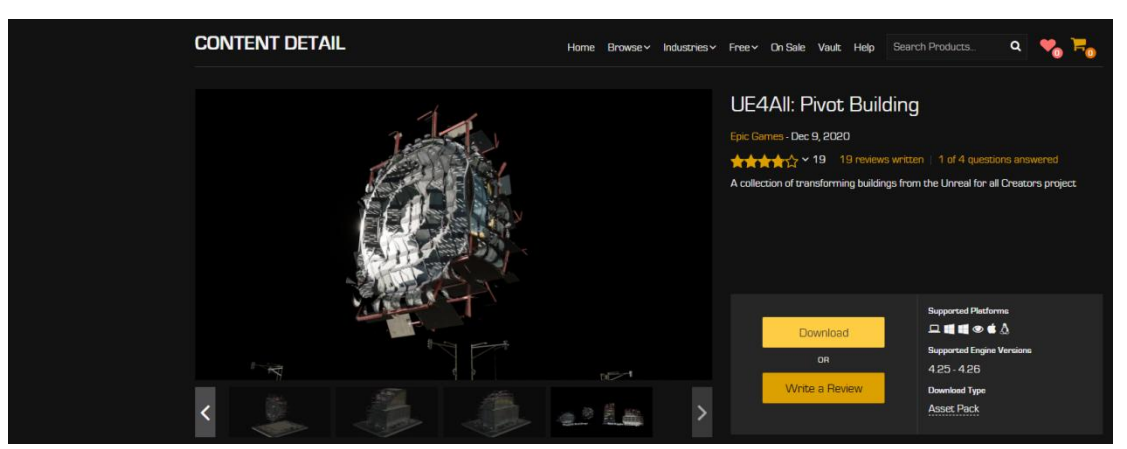

Рисунок 4. Загрузка контента

После нажатия нас попросят выбрать выбрать проект (Рисунок 5).

# Выбрать проект для добавления элемен

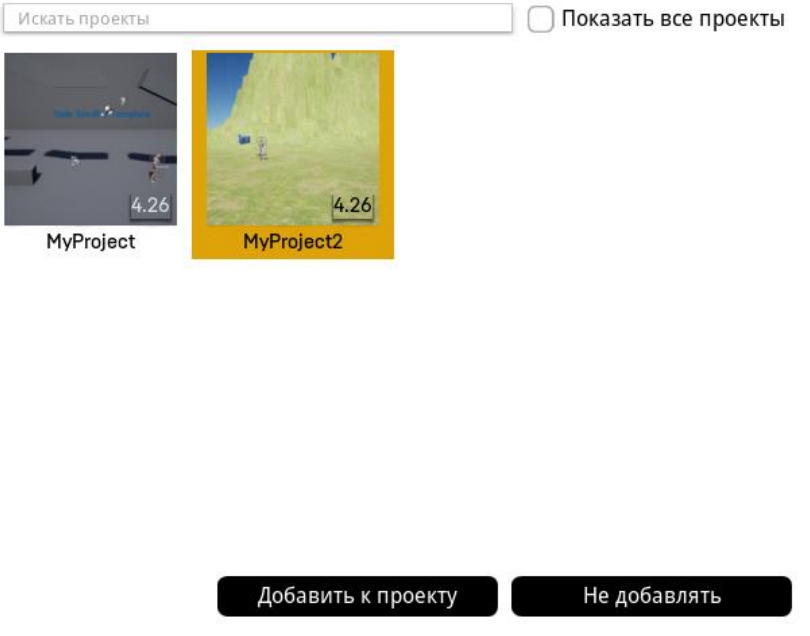

Рисунок 5. Выбор проекта

После проделанных манипуляций в проекте появиться папка с ассетами (Рисунок 6).

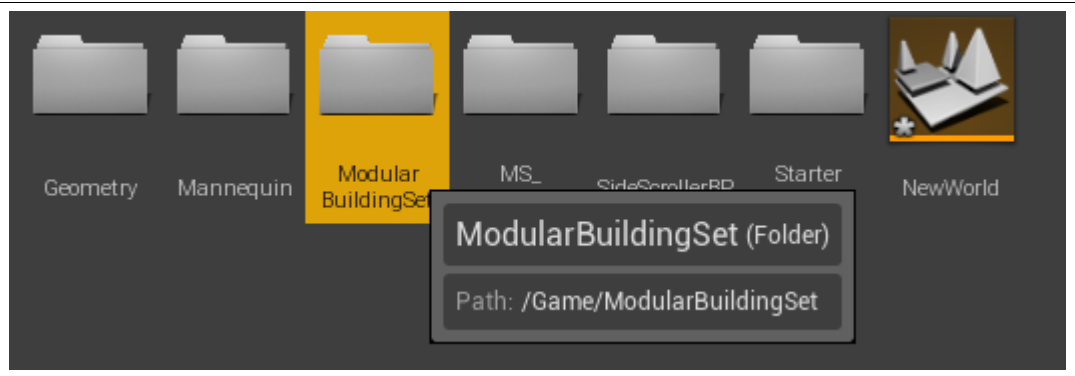

Рисунок 6. Папка с асетами

Давайте добавим в проект стену дома. Для этого перейдём в папку ModularBuildingSet, а затем в папку Meshes (Рисунок 7).

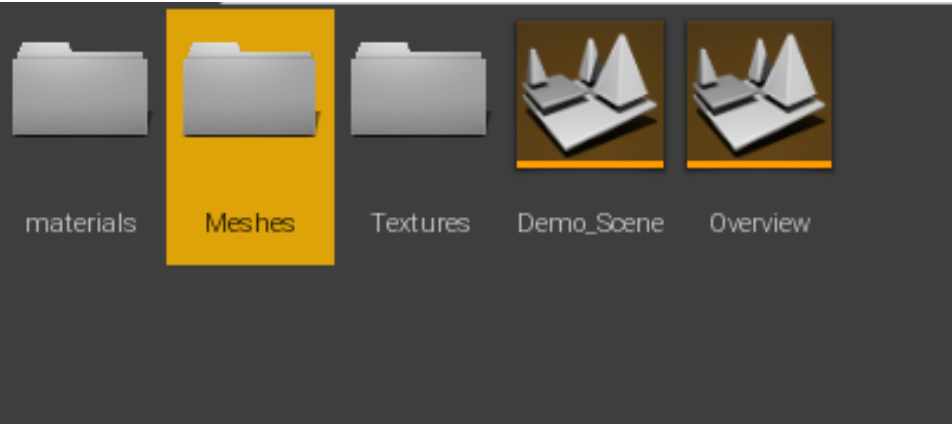

Рисунок 7. Папка Meshes

Дальше перейдем в папку Store\_fronts (Рисунок 8).

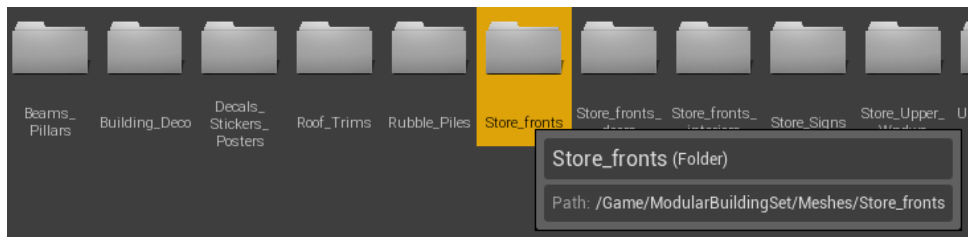

Рисунок 8. Папка Store\_fronts

Выбираем любую понравившуюся стену (Рисунок 9).

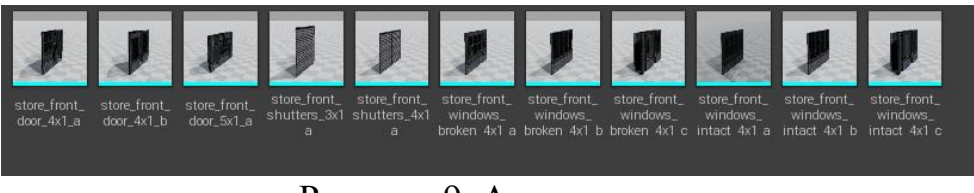

Рисунок 9. Ассеты стен

После того как мы выбрали стену перетаскиваем на сцену и видим её на ландшафте (Рисунок 10).

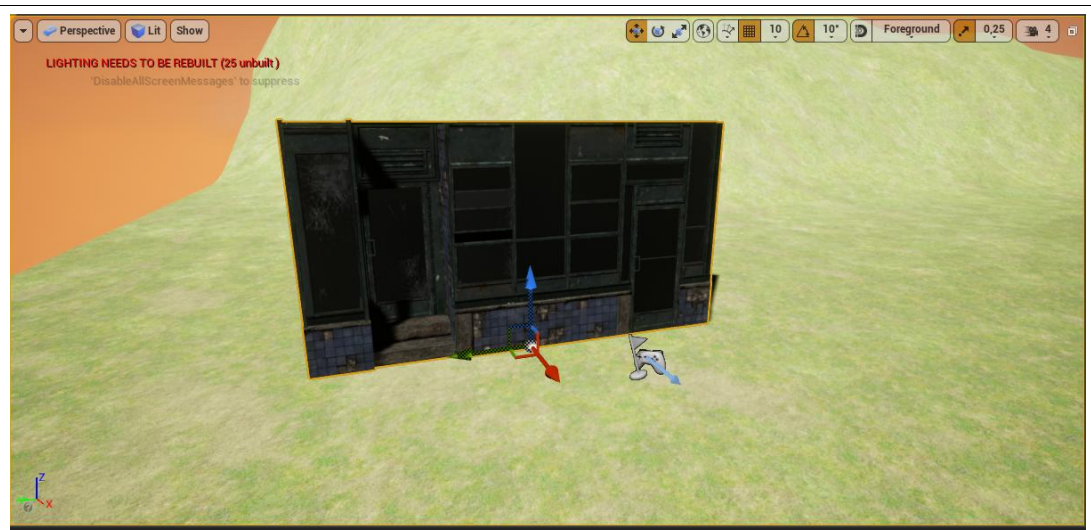

Рисунок 10. Добавленная стена

Чтобы настроить её под проект используем вкладку Transform в строке Rotation (Рисунок 11).

| $\blacktriangle$ Transform    |                                                                                         |
|-------------------------------|-----------------------------------------------------------------------------------------|
| Location $\blacktriangledown$ | $X = 6320 \times Y = 1355 \times Z = 100,0 \times$<br>כי                                |
| Rotation $\blacktriangledown$ | $X = 0.0$ $\cdot$ $\cdot$ $Y = 0.0$ $\cdot$ $\cdot$ $Z = 0.0$ $\cdot$ $\cdot$ $Z = 0.0$ |
| Scale $\blacktriangleright$   | $X = 1,0$ $Y = 1,0$ $Y = 2$ $1,0$ $Y = 1,0$                                             |
| Mobility                      | Static F Station + Movab<br>n                                                           |

Рисунок 11. Вкладка Transform

Дальше добавляем еще несколько ассетов, чтобы получилась стена (Рисунок 12).

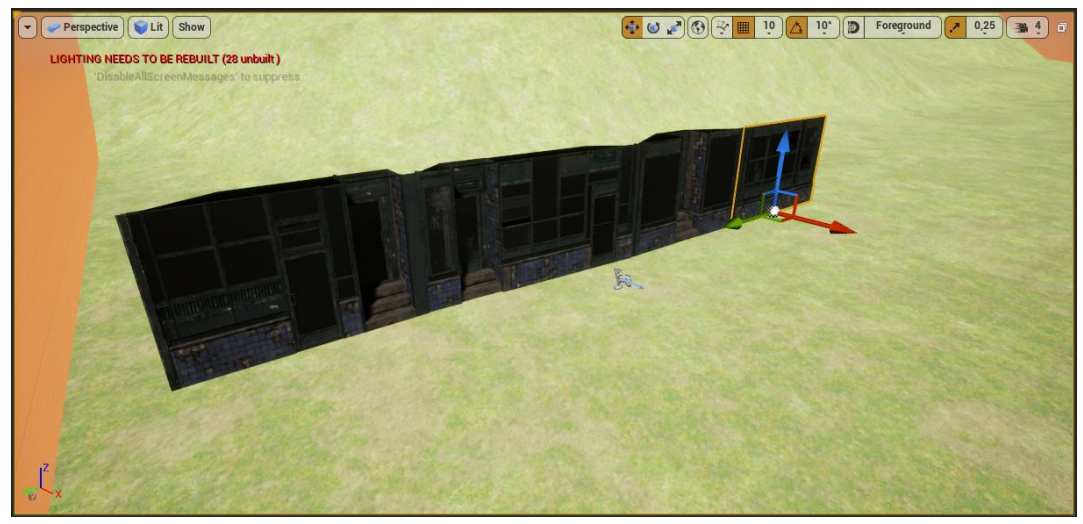

Рисунок 12. Получившаяся стена

По аналогии добавляем еще больше элементов окружения и получаем небольшое здание (Рисунок 13).

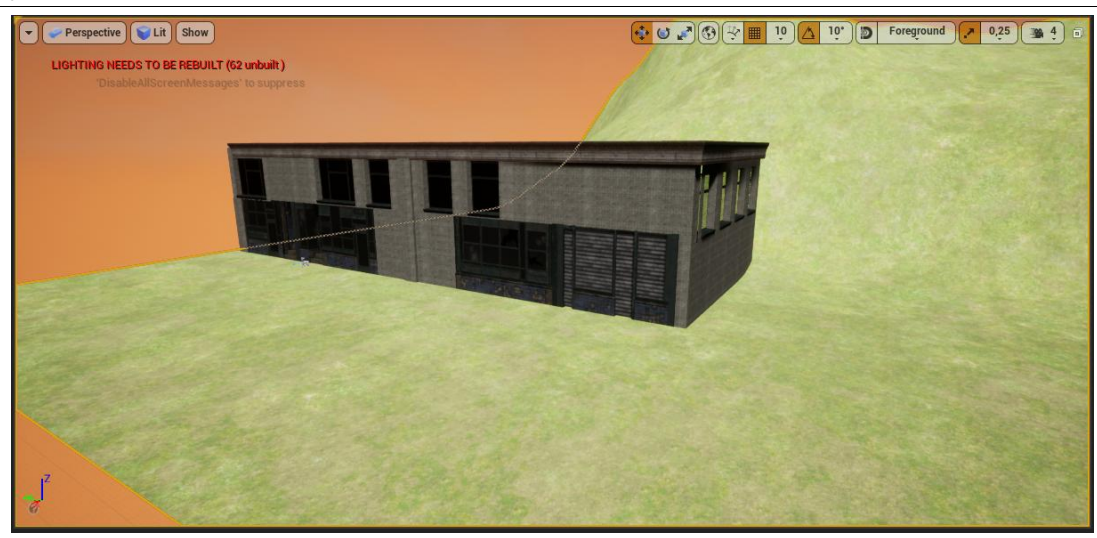

Рисунок 13. Готовое здание

Далее для большего реализма создадим тротуар для этого возьмём объект Box из меню Geometry и перетянем на сцену (Рисунок 14).

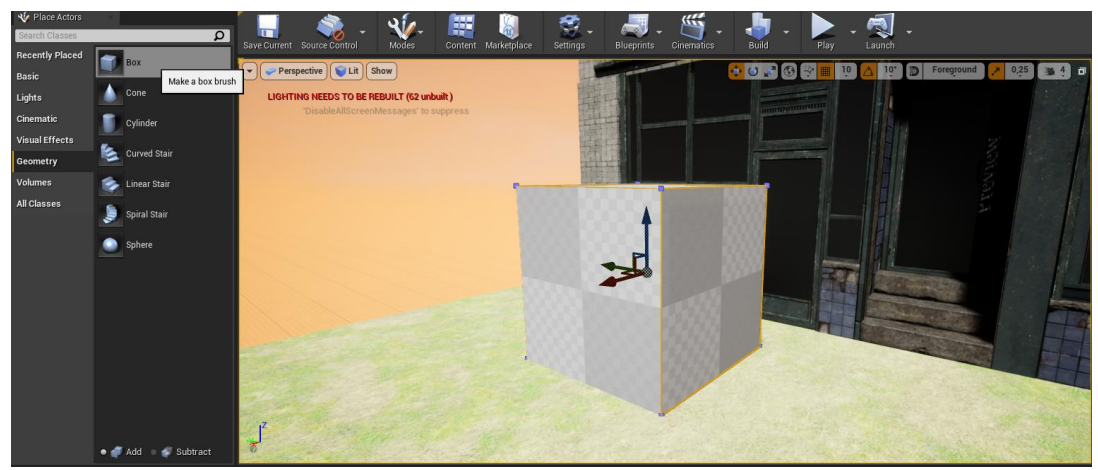

Рисунок 14. Объект Box

Растянем его с помощью меню Transform (Рисунок 11) и нанесём текстуру из стандартного набора Unreal Engine 4 (Рисунок 15).

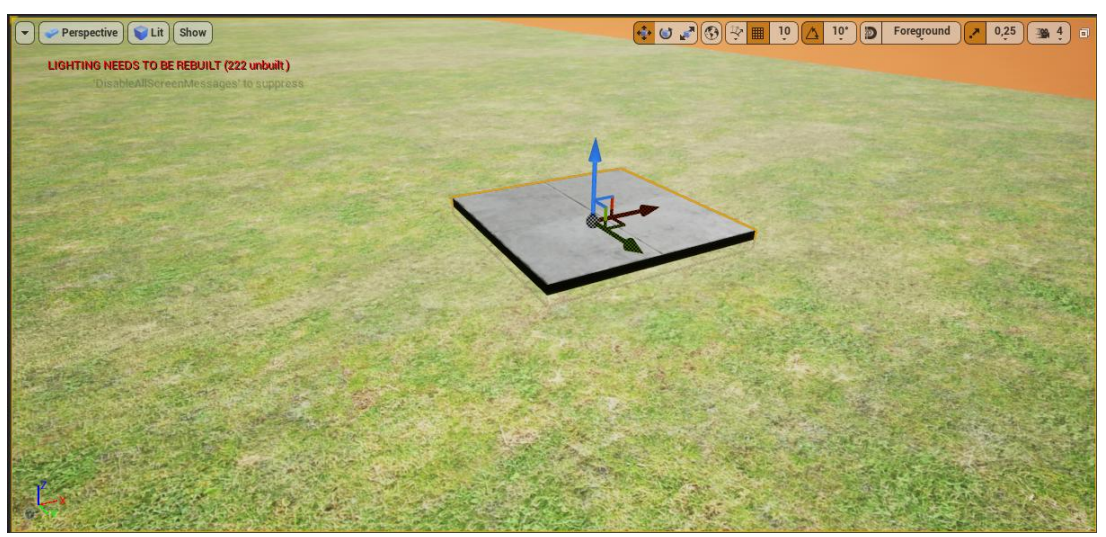

Рисунок 15. Получившаяся модель

А далее просто копируем и вставляем до желаемого результата (Рисунок 16).

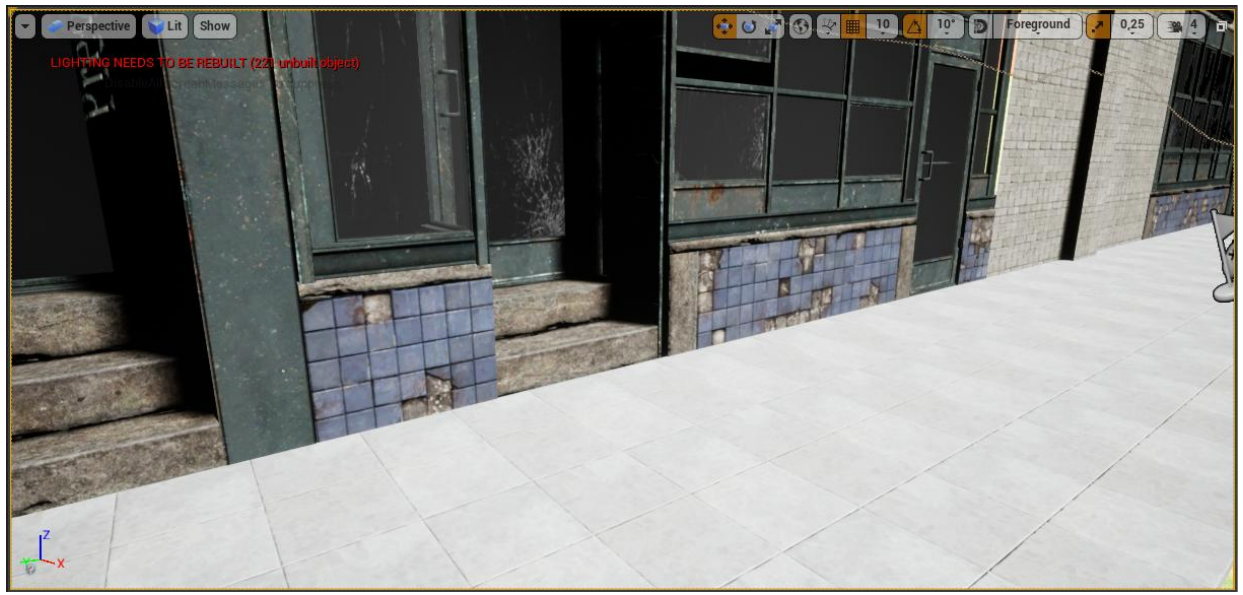

Рисунок 16. Готовый тротуар

В данной статье был показан процесс добавления в проект ассетов из MarketPlace для игры в жанре Side Scroller в среде Unreal Engine 4.

#### **Библиографический список**

- 1. Морошкин Н. А. Исследование применения игровых движков в сфере кинематографа на примере unreal engine 4 // Моя профессиональная карьера. 2020. С. 90-98.
- 2. Бакунов А. М., Калитеня И. Л., Дворецкий А. С., Мартыненко И. О., Гимик В. О. Применение unreal engine в разработке игр // Web of Scholar. 2018. С. 26-28.
- 3. Гришков П. Д., Кугуракова В. В. Синхронизация движений игрока и виртуального аватара // Электронные библиотеки. 2018. С. 323-337.
- 4. Дьяченко С. В., Ходикян Р. А. Игровой движок unreal engine 4 // В сборнике: Научные меридианы. 2016. С. 210-213.